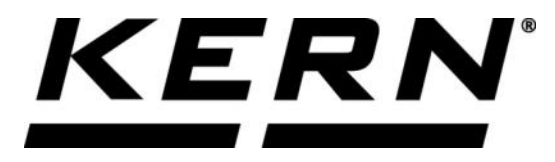

## *KERN & Sohn GmbH*

**Ziegelei 1 D-72336 Balingen E-Mail: info@kern-sohn.com**

**Tel: +49-[0]7433- 9933-0 Fax: +49-[0]7433-9933-149 Internet: www.kern-sohn.com**

# **Betriebsanleitung KERN App Classify-Klassifizierungsfunktion**

# **KERN SET-06**

Version 1.0 2020-06 D

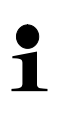

Sie finden die aktuelle Version dieser Anleitung auch online unter: <https://www.kern-sohn.com/shop/de/DOWNLOADS/> Unter der Rubrik Bedienungsanleitungen

**SET-06-BA-d-2010\_classify**

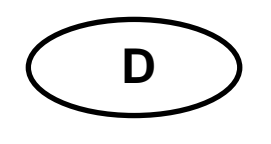

**KERN App Classify** Version 1.0 2020-06 **Betriebsanleitung SET-06**

## Inhaltsverzeichnis

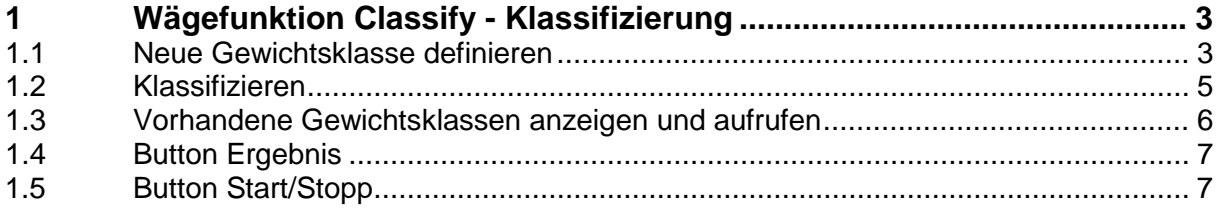

### **1 Wägefunktion Classify - Klassifizierung**

Mit der Klassifizierungsfunktion können Objekte in bestimmte Gewichtsklas- $\mathbf{i}$ sen eingeteilt werden. Diese Gewichtsklassen können frei bestimmt werden.

#### **1.1 Neue Gewichtsklasse definieren**

-ňI Im Menü FUNKTIONEN auf Button **Witter States Austinian Klassifizieren** "klicken: Der Startbildschirm für diese Funktion erscheint:

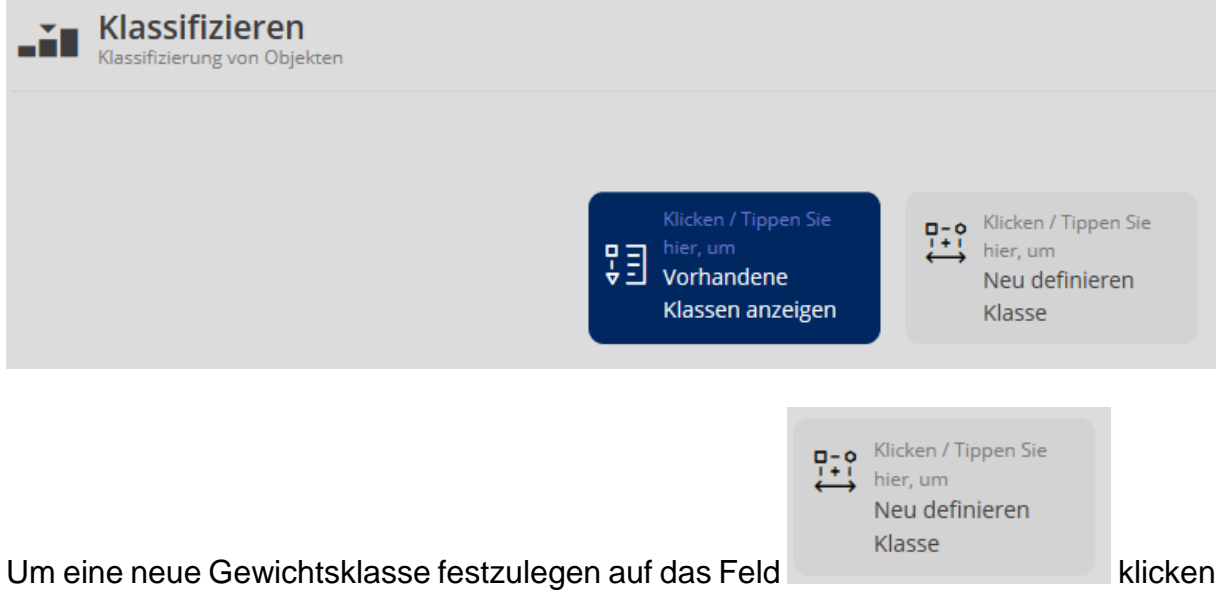

und die Felder entsprechend ausfüllen:

#### **Hier als Beispiel:**

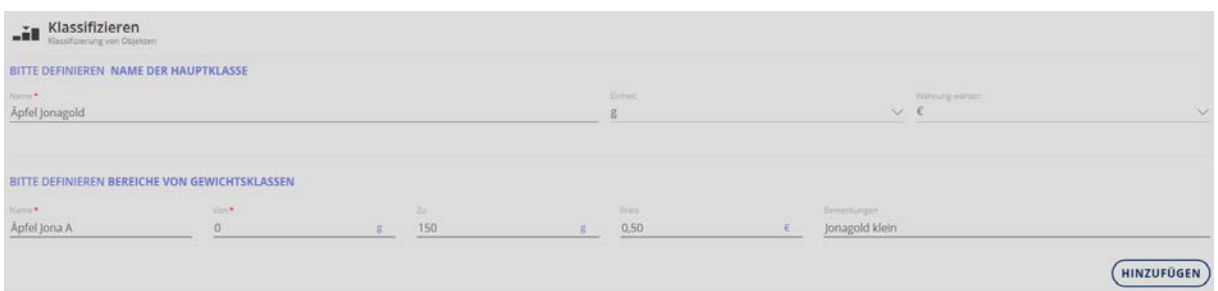

Klick auf Button HINZUFÜGEN:

Die Hauptklasse mit der ersten Gewichtsklasse ist nun angelegt, die Eingabefelder für die nächste Gewichtsklasse dieser Hauptklasse erscheinen. Zweite (und jede weitere) Gewichtsklasse auf dieselbe Art eingeben und jeweils mit HINZUFÜGEN diese Gewichtsklasse übernehmen:

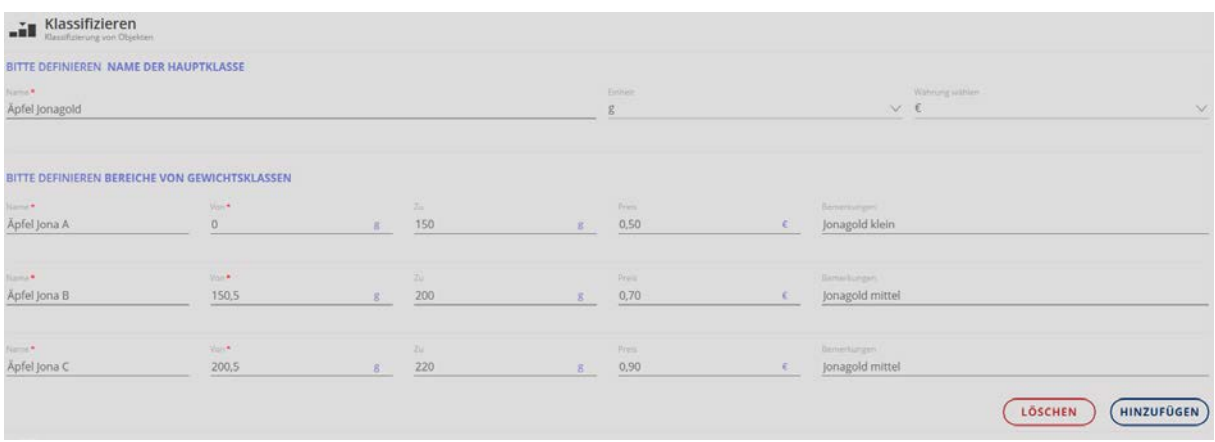

Wenn alle Gewichtsklassen dieser Hauptklasse eingetragen wurden, Eingabe mit blauem Button KLASSIFIZIEREN abschließen.

Die Anzeige wechselt automatisch in den Klassifizierungs-Modus. Die eingegebenen Gewichtsklassen werden nun angezeigt und es kann mit der Klassifizierung für diese Hauptklasse begonnen werden.

#### **1.2 Klassifizieren**

Bildschirm "Klassifizieren":

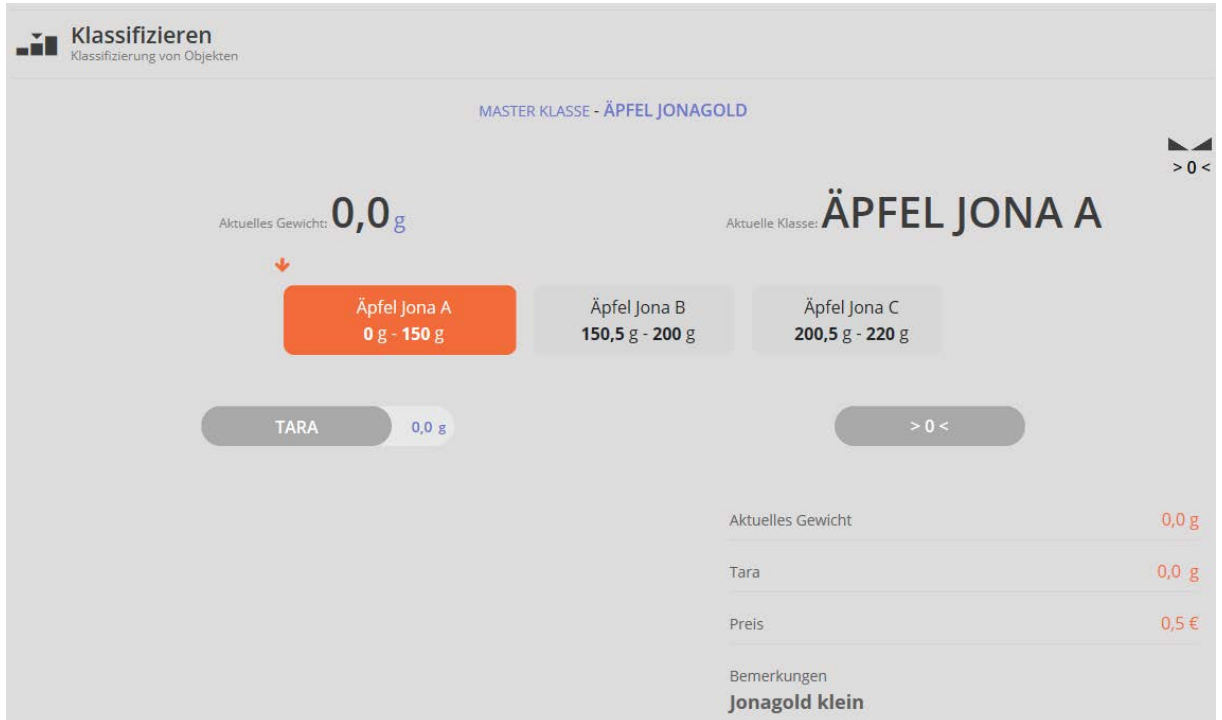

Wägegut auflegen, in der Anzeige erscheint das Gewicht und die entsprechende Gewichtsklasse des Wägeguts:

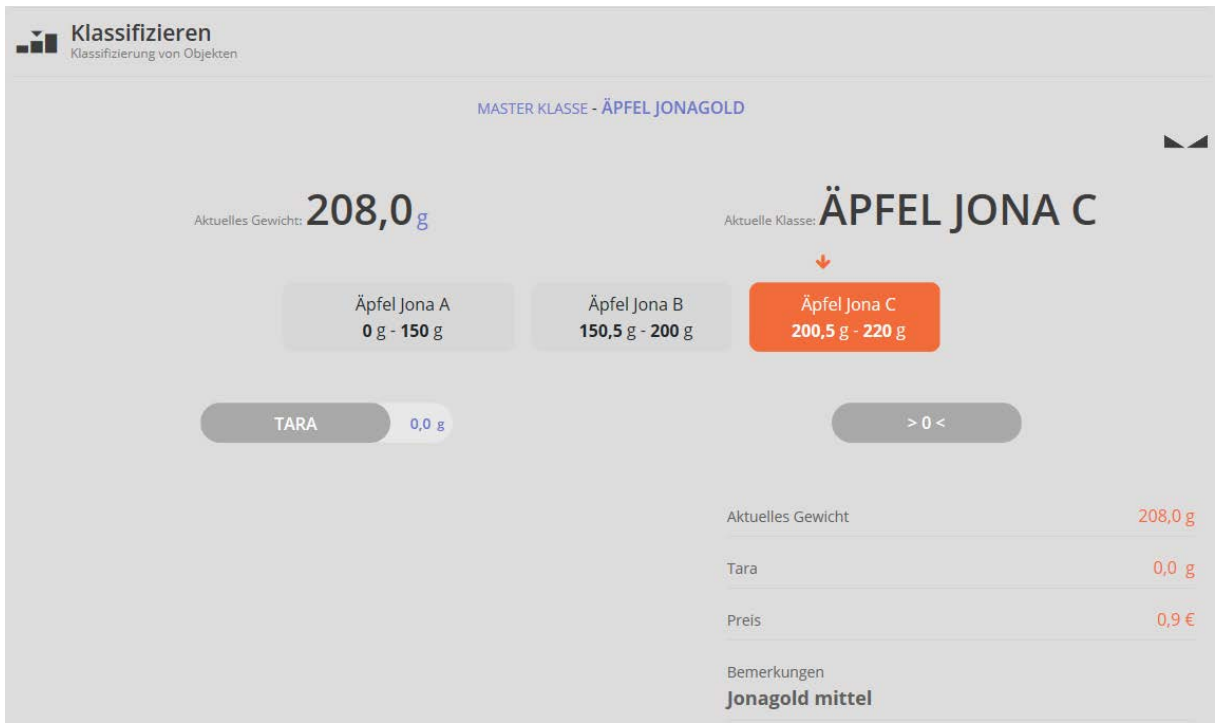

Wägegut entfernen und mit weiterem Wägegut dieser Hauptklasse ebenso verfahren.

#### **1.3 Vorhandene Gewichtsklassen anzeigen und aufrufen**

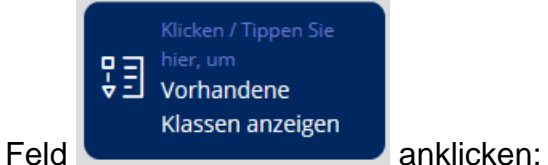

Die Übersicht der bereits angelegten Hauptklassen wird angezeigt:

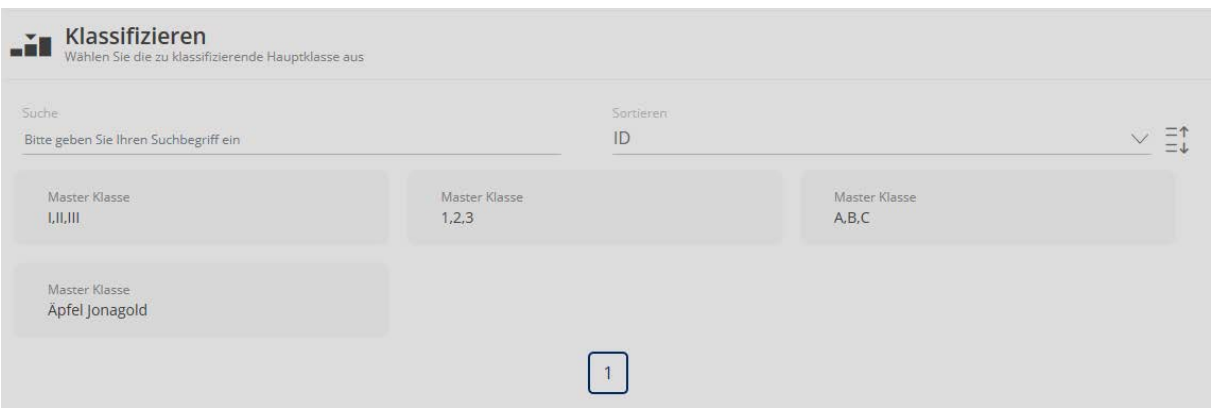

Durch Klick auf das entsprechende Feld wird diese Hauptklasse aufgerufen und bei Bedarf geändert (Button BEARBEITEN) oder gelöscht (Button LÖSCHEN) werden.

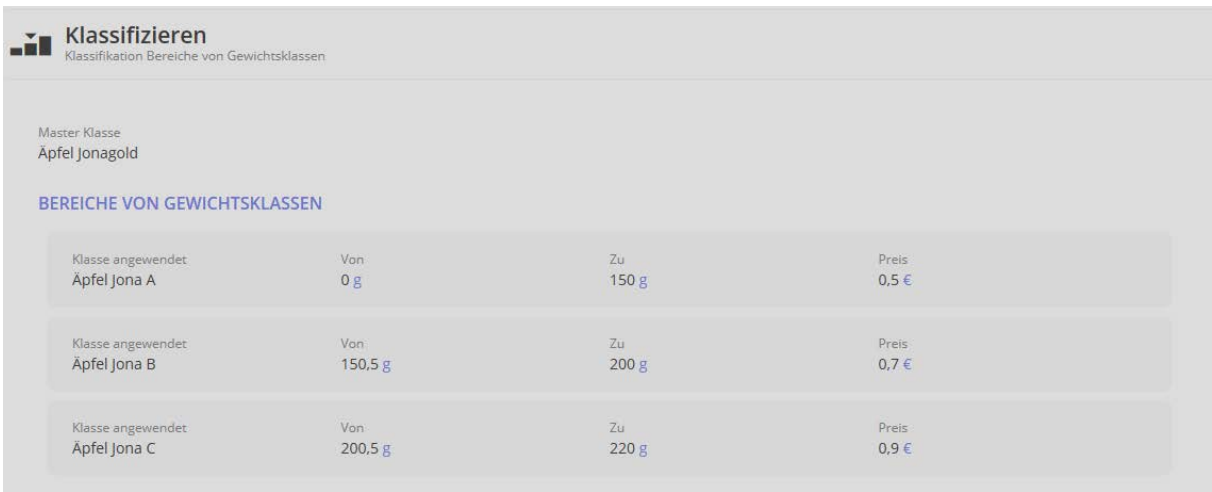

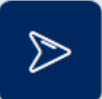

Durch Klick auf den blauen Pfeil rechts gelangt man zum Klassifizierungsmodus, mit dem eine Klassifizierung für diese Hauptklasse vorgenommen werden kann. (s. Kap. 1.2 Klassifizieren)

## $\begin{array}{c}\n\overline{0} & 0 \\
\hline\n0 & 0\n\end{array}$

Mit dem Button | Klasse wechseln" gelangt man zum Übersichtsbildschirm, mit dem eine andere Hauptklasse ausgewählt werden kann.

#### **1.4 Button Ergebnis**

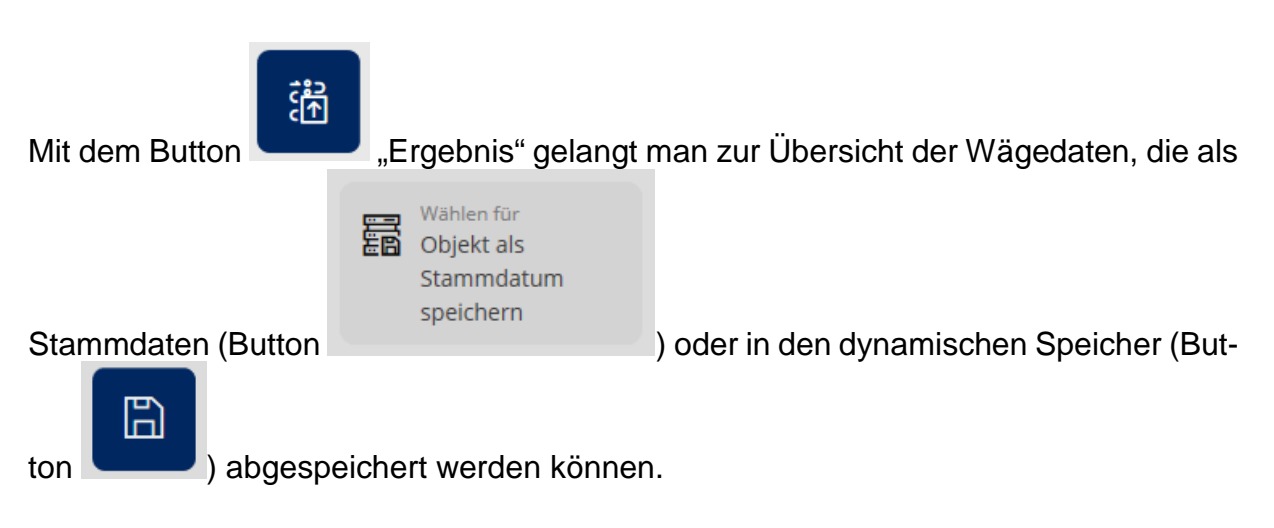

#### **1.5 Button Start/Stopp**

#### **ID-Sicherung:**

Sie bietet die Möglichkeit, jedes gewogene und gespeicherte Klassifizierungs-Ergebnis mit einer eindeutigen ID-Nummer (Dynamic Object ID) und einem ID-Namen (Dynamic Object name) zu speichern.

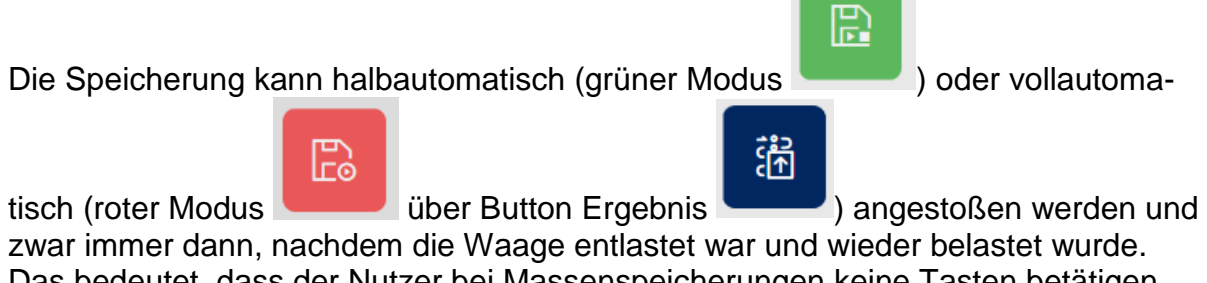

Das bedeutet, dass der Nutzer bei Massenspeicherungen keine Tasten betätigen muss und effizient arbeiten kann.